$$ 

Ich bin Korby, der \_\_\_\_\_! Wie geht es euch? Ich habe euch ein \_\_\_\_\_\_\_\_ mitgebracht. Nehmt die \_\_\_\_\_\_ aus dem Beutel und verteilt sie. Lest sie und entscheidet, ob die Begriffe  $_{n}$   $_{---}$  " oder  $_{n}$   $_{---}$   $_{---}$  " sind. Am Ende des Briefes sind die Lösungen!

Bis bald, Korby

.

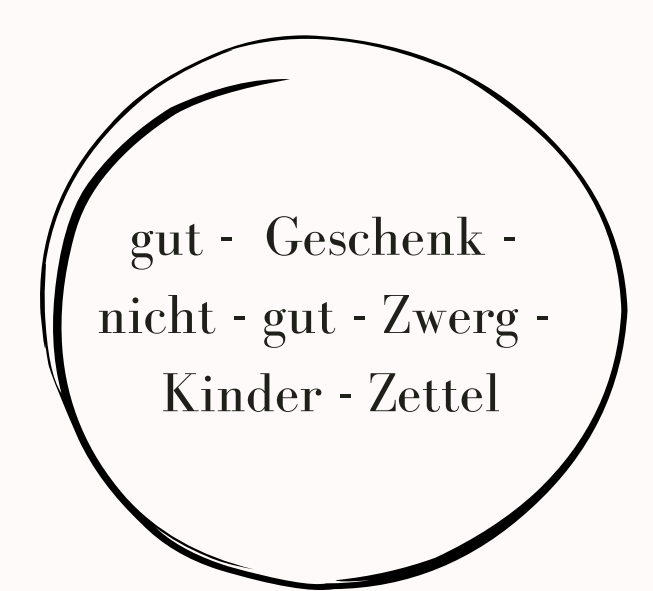

### **Siamo contenti che tu sia qui! Ti auguriamo buon divertimento mentre usi Canva per creare fantastici documenti.**

Ecco sei funzionalità di cui non potrai più fare a meno:

# **1. Il pulsante +**

Con il pratico pulsante **+**, puoi aggiungere in tutta facilità vari elementi alla tua pagina: elenchi di controllo, grafici e molto altro ancora!

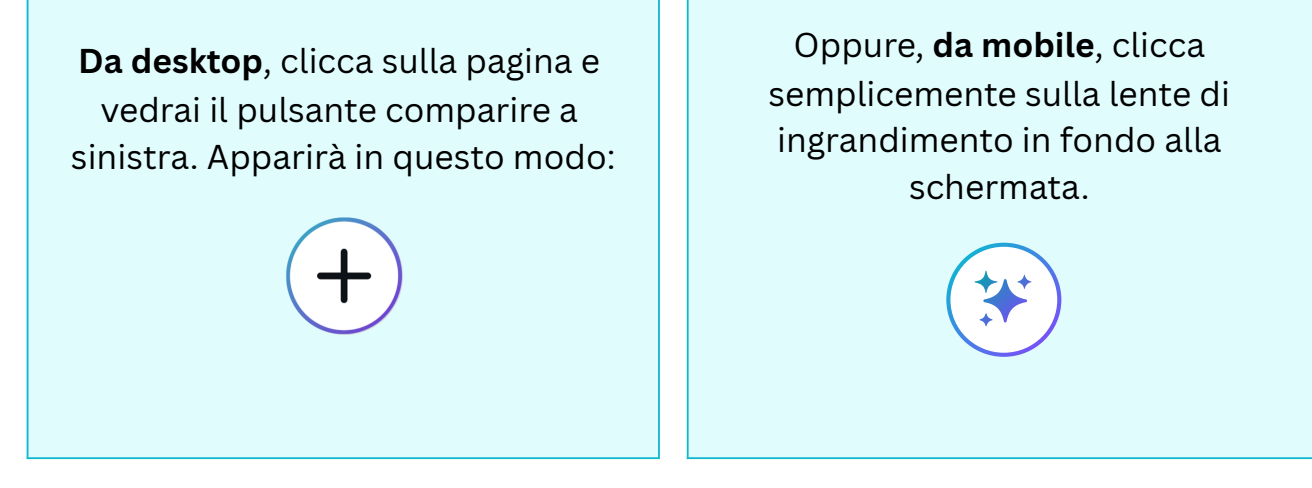

#### ✏️ **Provalo subito!**

Clicca sullo spazio bianco qui sotto, usa il pulsante  $+$  o per far comparire il menu e seleziona un elemento da aggiungere alla pagina.

# **2. Prova a usare la Scrittura magica** ✨

Dai vita alle tue idee con l'aiuto della Scrittura magica di Canva. La Scrittura magica usa l'intelligenza artificiale per seguire le tue istruzioni e generare contenuto da zero. Più è specifica la tua richiesta, migliori saranno i risultati. Ecco qualche idea:

- Scrivi una poesia profonda sul primo giorno d'estate
- Scrivi una storia per bambini su un arcobaleno e una nuvola

Scrivi una strategia per social media per promuovere un ristorante di cucina vegetariana

#### ✏️ **Provala subito!**

Clicca sul pulsante [➕](https://emojiterra.com/heavy-plus-sign/) da desktop, sulla da dispositivi mobili, seleziona **Scrittura magica** e digita la tua richiesta (disponibile solamente in 18 lingue e non disponibile per gli studenti).

# **3. Aggiungi facilmente un**

**tt l t** Puoi creare e modificare i progetti senza abbandonare la tua pagina di lavoro. È una funzionalità davvero utile se vuoi includere un banner (come quello qui sopra) o altri elementi grafici nel tuo Doc.

#### ✏️ **Provalo subito!**

Clicca sul pulsante **+** su desktop oppure sulla da mobile, seleziona **Progetto**. Modifica il progetto e poi clicca **Salva**.

### **4. Incorpora i tuoi progetti Canva**

Incorpora altri progetti e documenti Canva copiando e incollando il link del progetto. Oppure, semplicemente, trascinali e rilasciali nel tuo Doc!

#### ✏️ **Provalo subito!**

Qui sotto trovi una Presentazione Canva che abbiamo incorporato. Clicca due volte per interagire, poi clicca sulle singole pagine. Poi, prova a copiare e incollare un link a un tuo progetto Canva qui sotto:

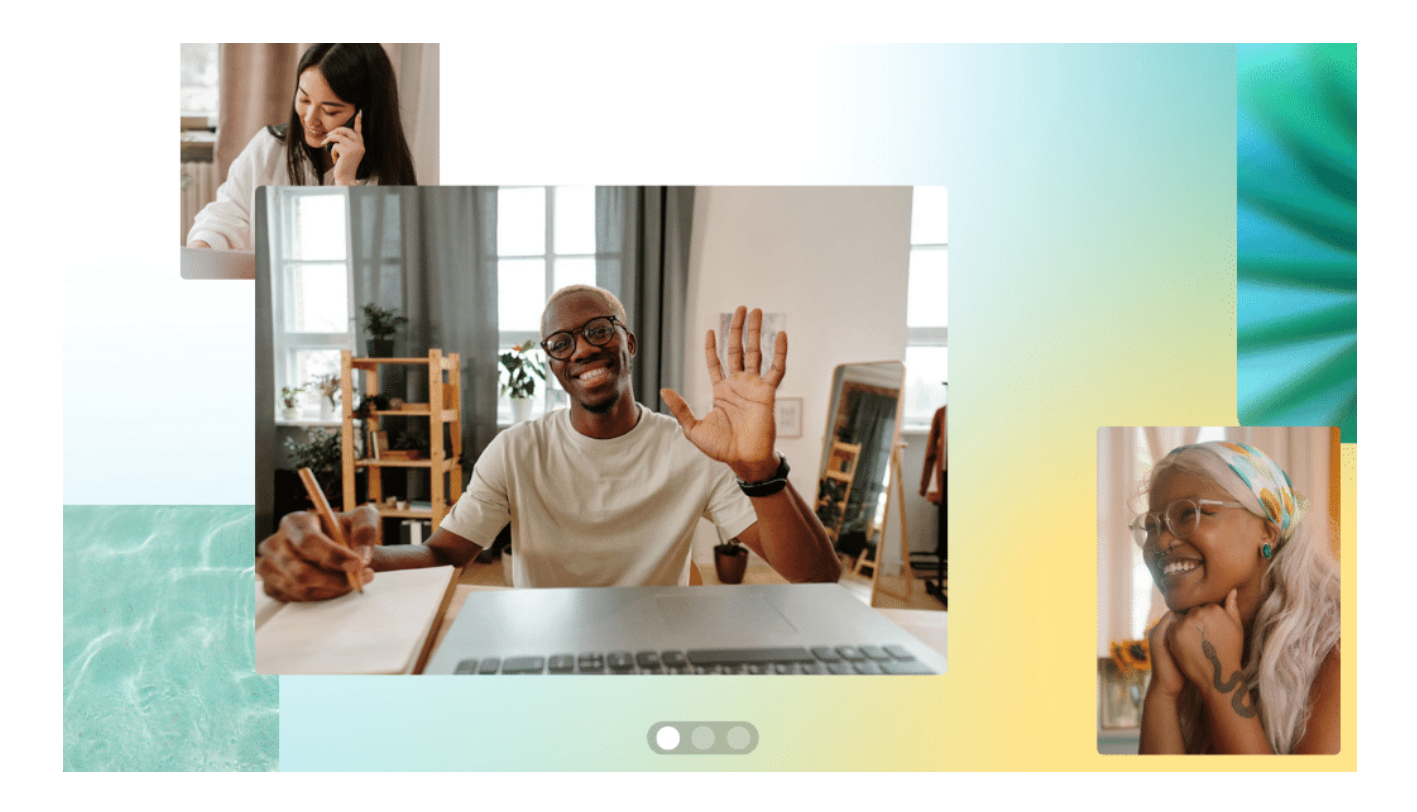

# **5. Emoji divertenti**

Scrivi due punti seguiti da una parola **:in questo modo** per cercare un'emoji da desktop. Ad esempio, **:festa** = . Ecco alcune parole che puoi provare:

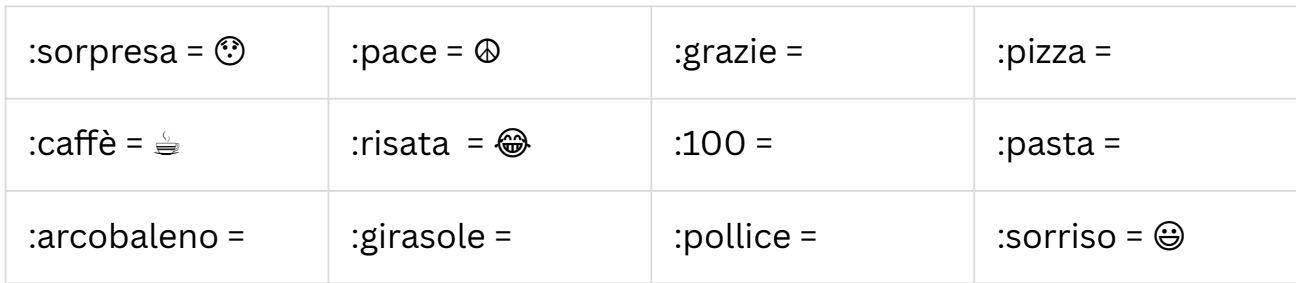

#### ✏️ **Provale subito!**

Scrivi **:stella** qui sotto e guarda cosa compare

Da mobile, cerca le emoji sulla tua tastiera.

# **6. Invita il tuo team a collaborare**

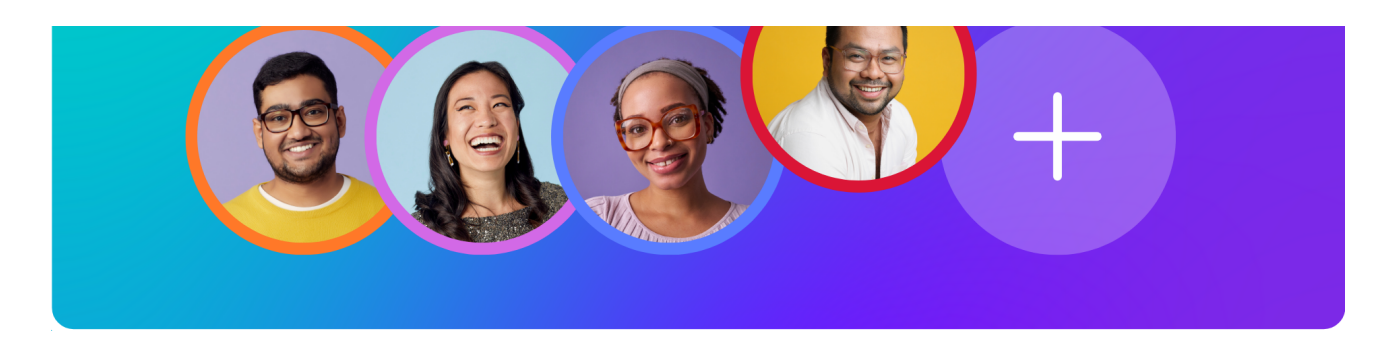

Clicca sul pulsante **Condividi** in alto nella pagina e invita chiunque a partecipare al tuo Canva Doc. Puoi anche condividere un feedback con il tuo team usando i **commenti**.

#### ✏️ **Prova subito:**

- 1. **Evidenzia questa riga di testo**
- 2. Clicca sull'**icona a fumetto dei commenti** che appare a destra del Doc

3. Clicca per aggiungere il tuo feedback e tagga i tuoi colleghi scrivendo il @loronome

*Et voilà!* Non servono più infiniti scambi di e-mail.

### **Il divertimento non finisce mai!**

Con Canva Docs, la creatività non ha limiti. La tua pagina proseguirà man mano che continui a scrivere. Speriamo che ti piaccia questa esperienza tanto quanto è piaciuto a noi progettarla. Buona creazione con Canva Doc!

**Il team di Canva**